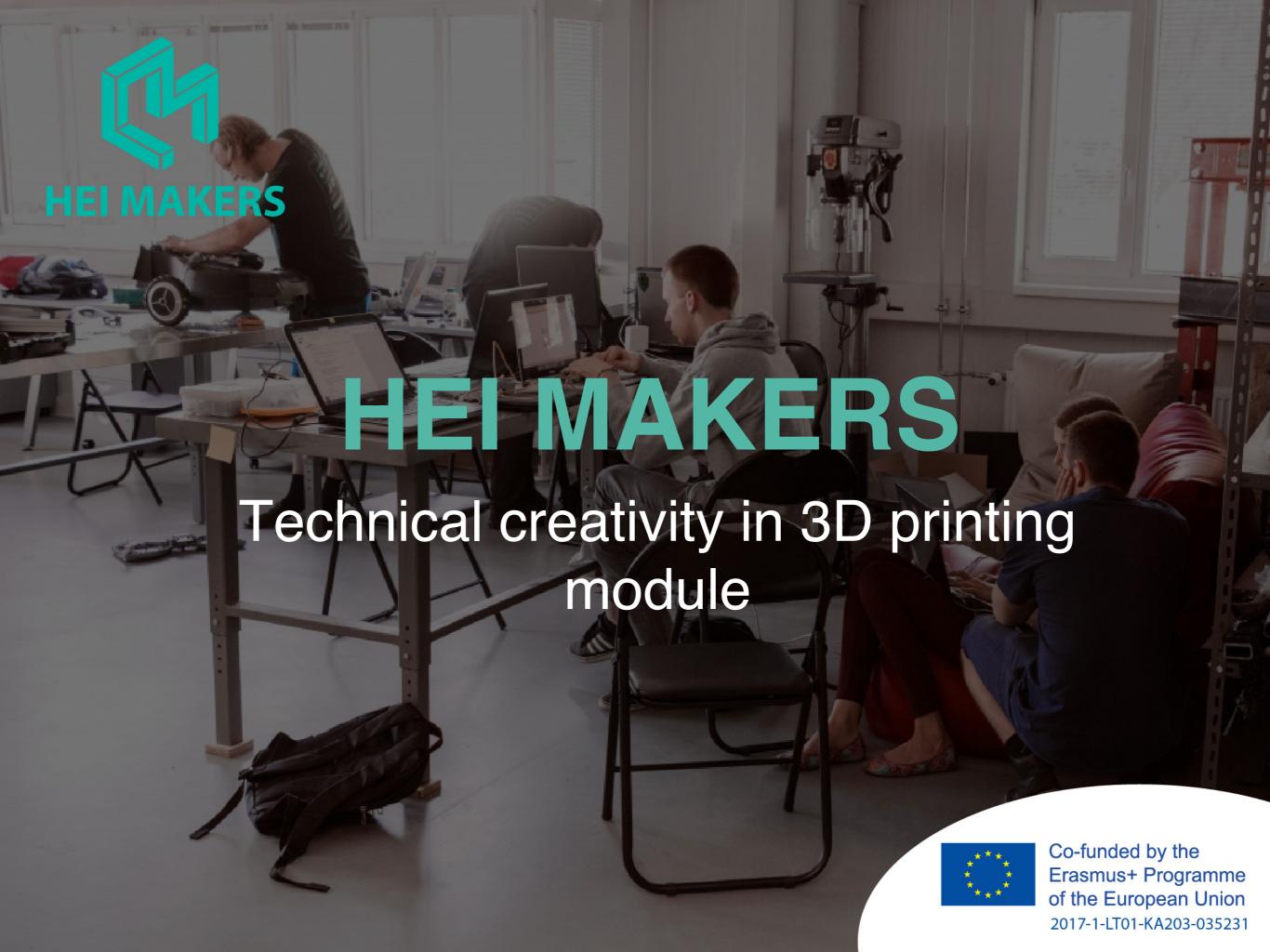

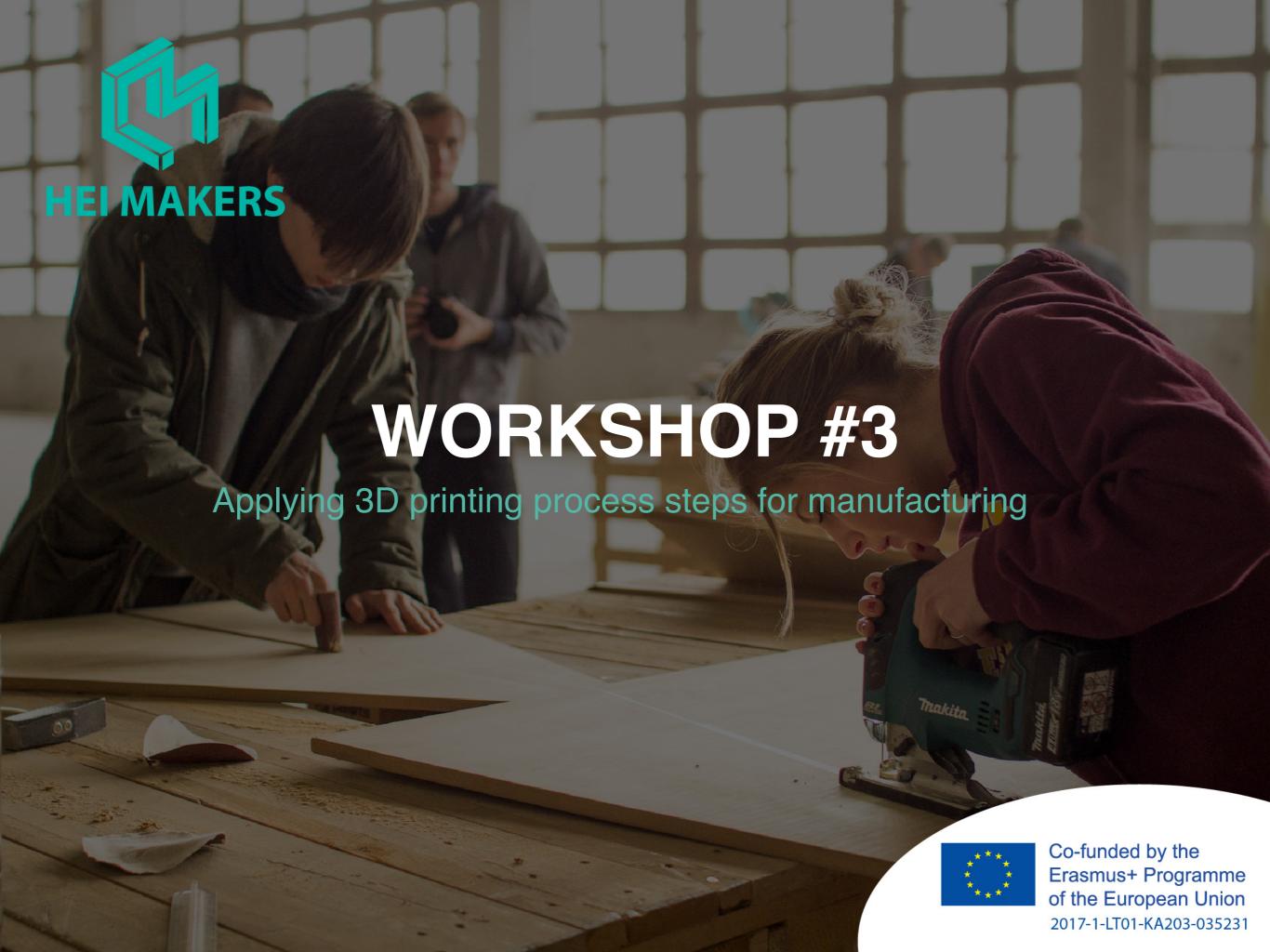

#### **TECHNICAL CREATIVITY IN 3D PRINTING MODULE**

# APPLYING 3D PRINTING PROCESS STEPS FOR MANUFACTURING

- Aim of the workshop is equip makers with the practical knowledge needed to 3D print the components of their prototypes.
- Resources / Tools needed: STL file of the 3D model to be printed, 3D Slicer Software, FDM 3D printer, PLA filament, tools for part post-processing
- Safety first: observe all the safety rules applicable in the workshop; use safety glasses and gloves during post-processing; exercise caution when using cleaning tools; Never touch hot parts of the machine (extruders, motors and heated bed); Don't touch moving parts of the machine; Do not interact with turned on fans; Keep your loose hair and clothes out of reach of moving belts, screws and fan.

| Duration           | 1 academic hrs                      |
|--------------------|-------------------------------------|
| Author / Lecturer  | Doru Cantemir, Ludor Engineering    |
| Delivery methods   | Individual                          |
| Evaluation methods | Evaluation of the completed 3D part |

## 3D PRINTING A PART ON A FDM 3D PRINTER

 We will apply the workflow steps discussed in section 1.5, starting from the STL file, in order to 3D print the box shown in

the picture.

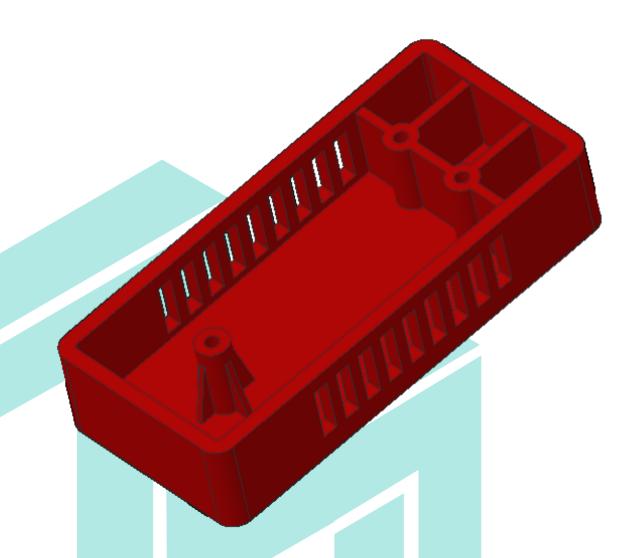

Figure 10.1 Box to be 3D printed.
Source: UPB CAMIS

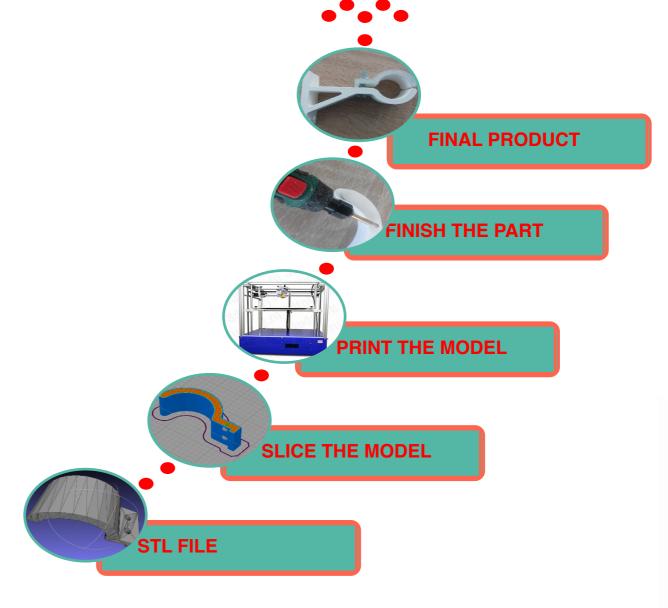

Figure 10.2. 3DP workflow. Source: Ludor Engineering

### PREPARATION FOR 3D PRINTER

- The STL file will be imported in a slicer software and prepared for 3D printing.
- There are many slicer options available see
   <a href="https://all3dp.com/1/best-3d-slicer-software-3d-printer/">https://all3dp.com/1/best-3d-slicer-software-3d-printer/</a>.
- In this material, Simplify3D will be used. However, same principles are also valid for any other software you may have access to in the makerspace.

- Import the STL file in the slicing software
- Orient the model in the working space, taking into account criteria such as:
  - minimum support structure volume
  - the hole axes should be along building direction
  - the important surfaces should be placed in vertical or horizontal positions
- The position shown in the picture is the best for our model

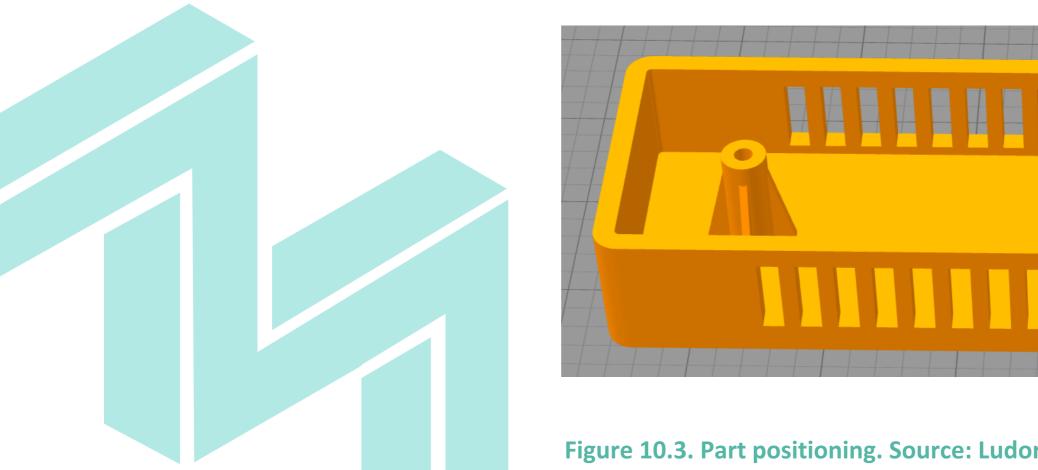

Figure 10.3. Part positioning. Source: Ludor Engineering

- Set process parameters:
  - -material
  - —infill parameters
  - -layer height
  - top, bottom an outline layers
  - support parameters
  - -speed
  - —temperatures
  - -cooling
  - -etc.

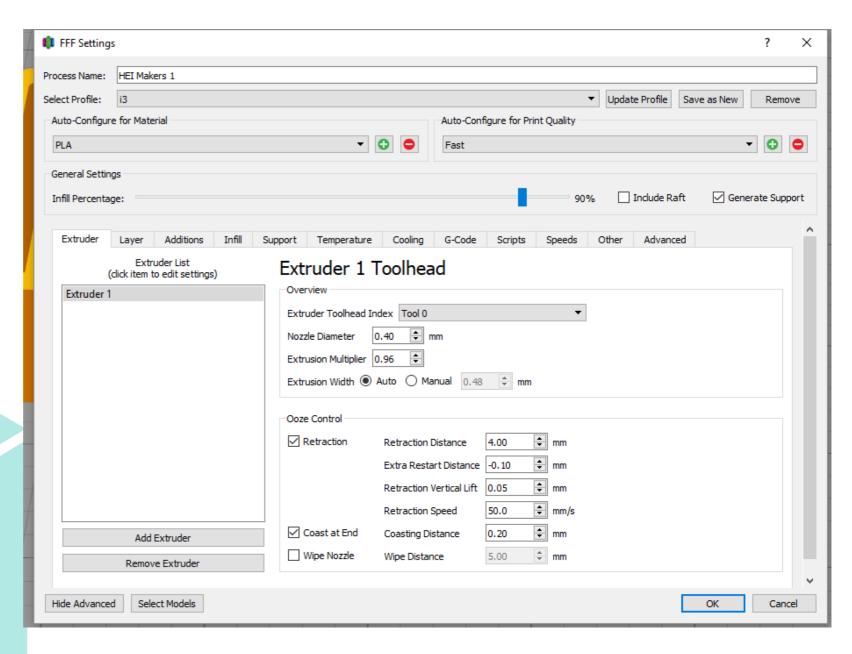

Figure 10.4. Process parameters settings. Source: Ludor Engineering

• Start slicing (click "Prepare to Print!") – the g-code file is generated based on the set process parameters. Also, information about build time, filament length and weight are given.

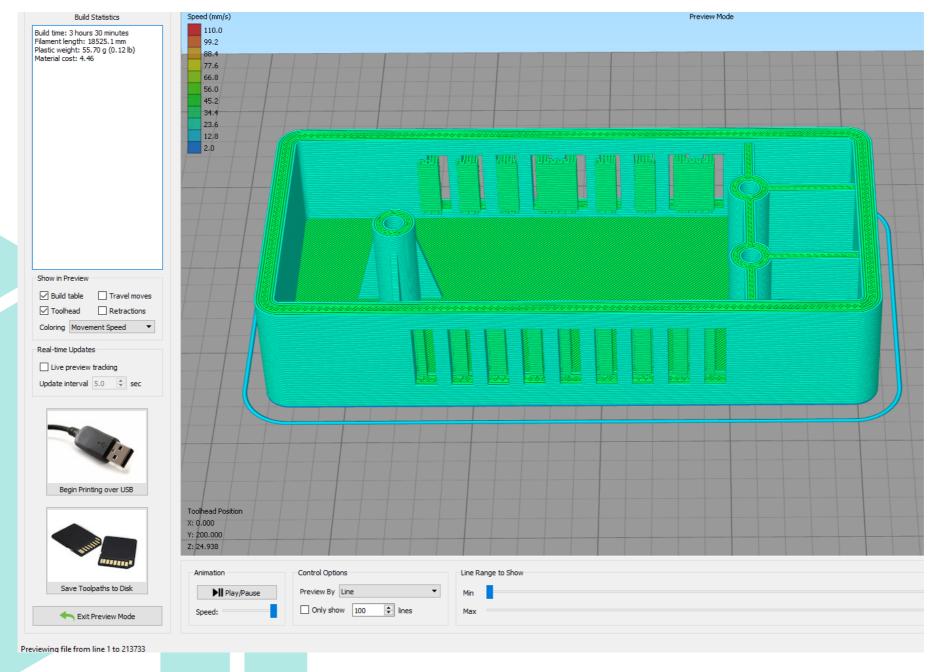

Figure 10.5. Sliced model. Source: Ludor Engineering

- The sliced model can be visualized, layer by layer. An animation of the 3D printing process is also available.
- The g-code file can be send to 3D printer via USB or via a SD card and the 3D printing process can start.

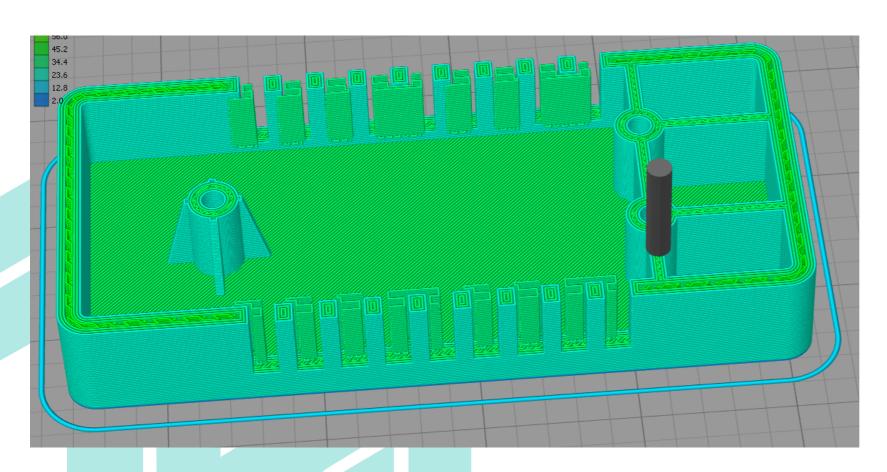

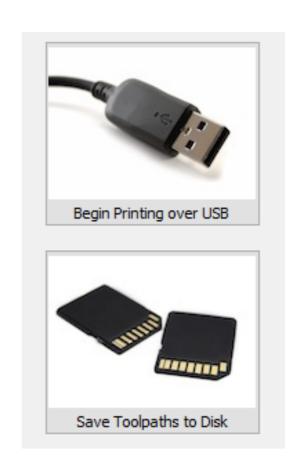

Figure 10.6. Layer-by-layer visualization.

**Source: Ludor Engineering** 

Figure 10.7. File transfer to printer. Source: Ludor Engineering

### PART POST-PROCESSING

- The post-processing of the 3D printed part shall include at least:
  - removal of support structures, using needle nose pliers, knife, scrappers, sand paper, grinding tools etc.
  - holes calibration, with a drill bit

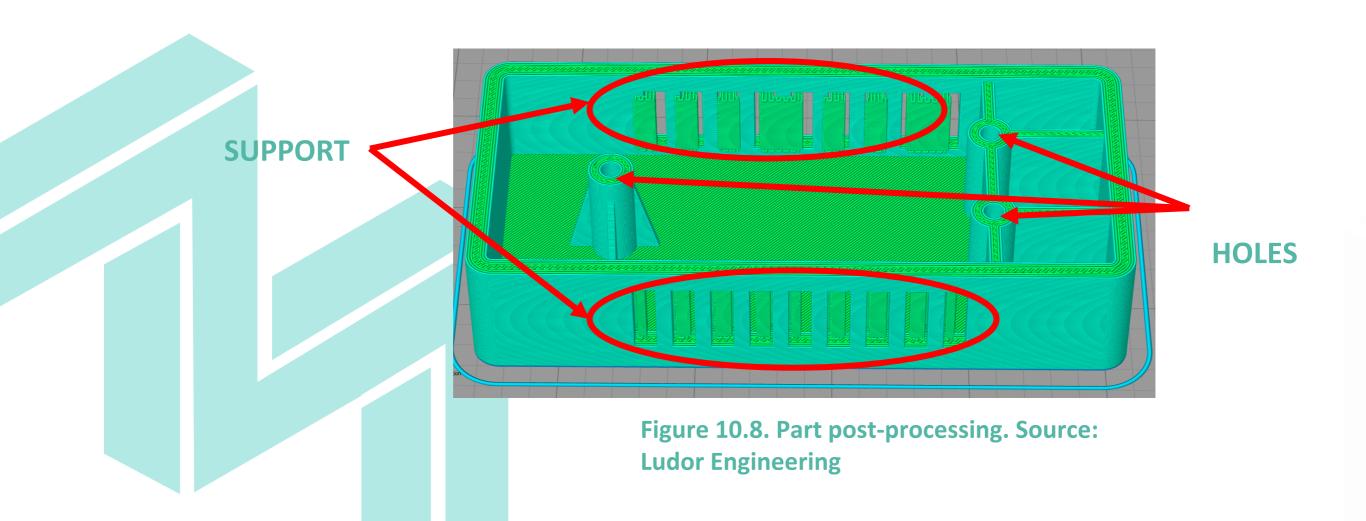

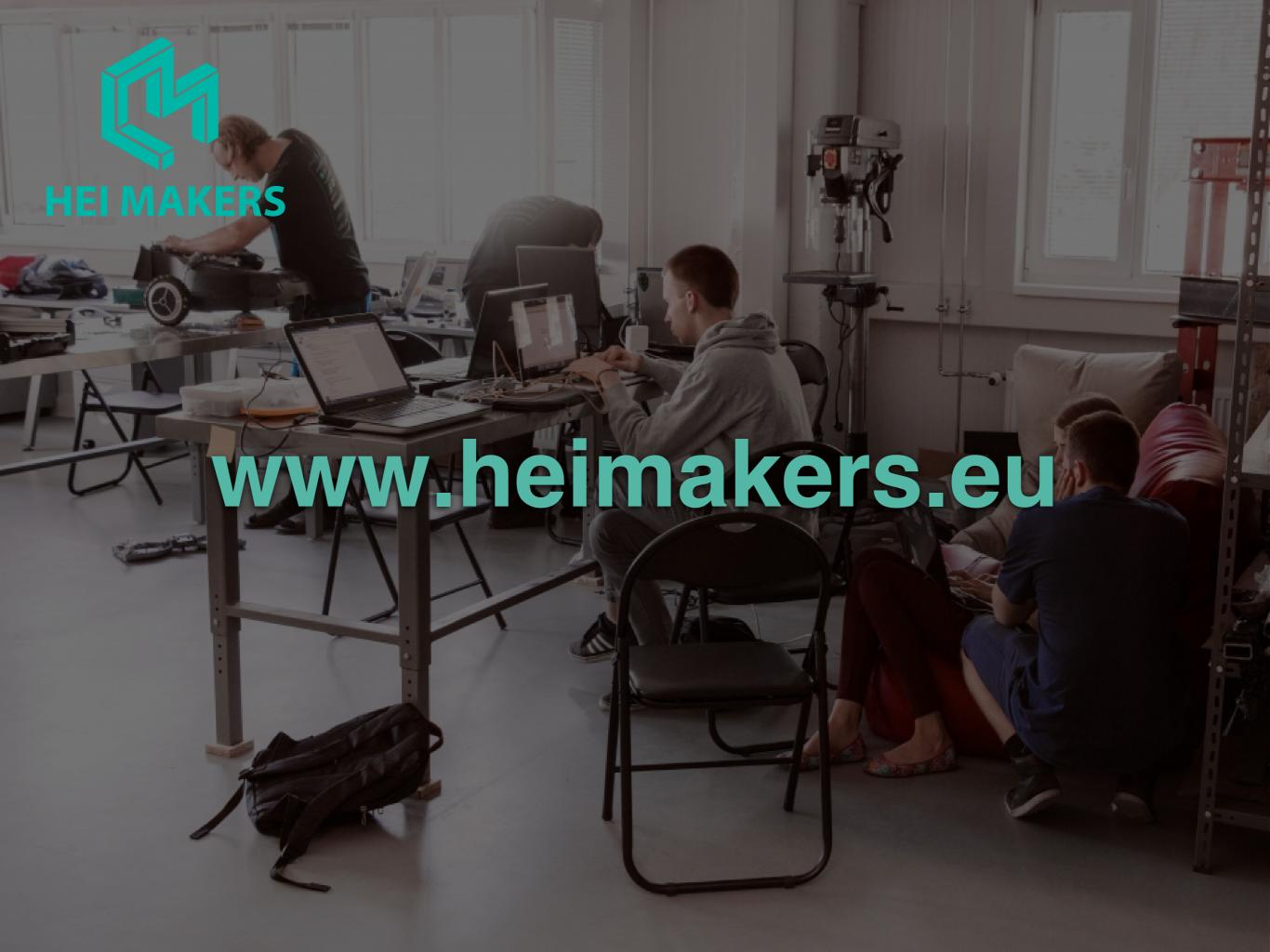

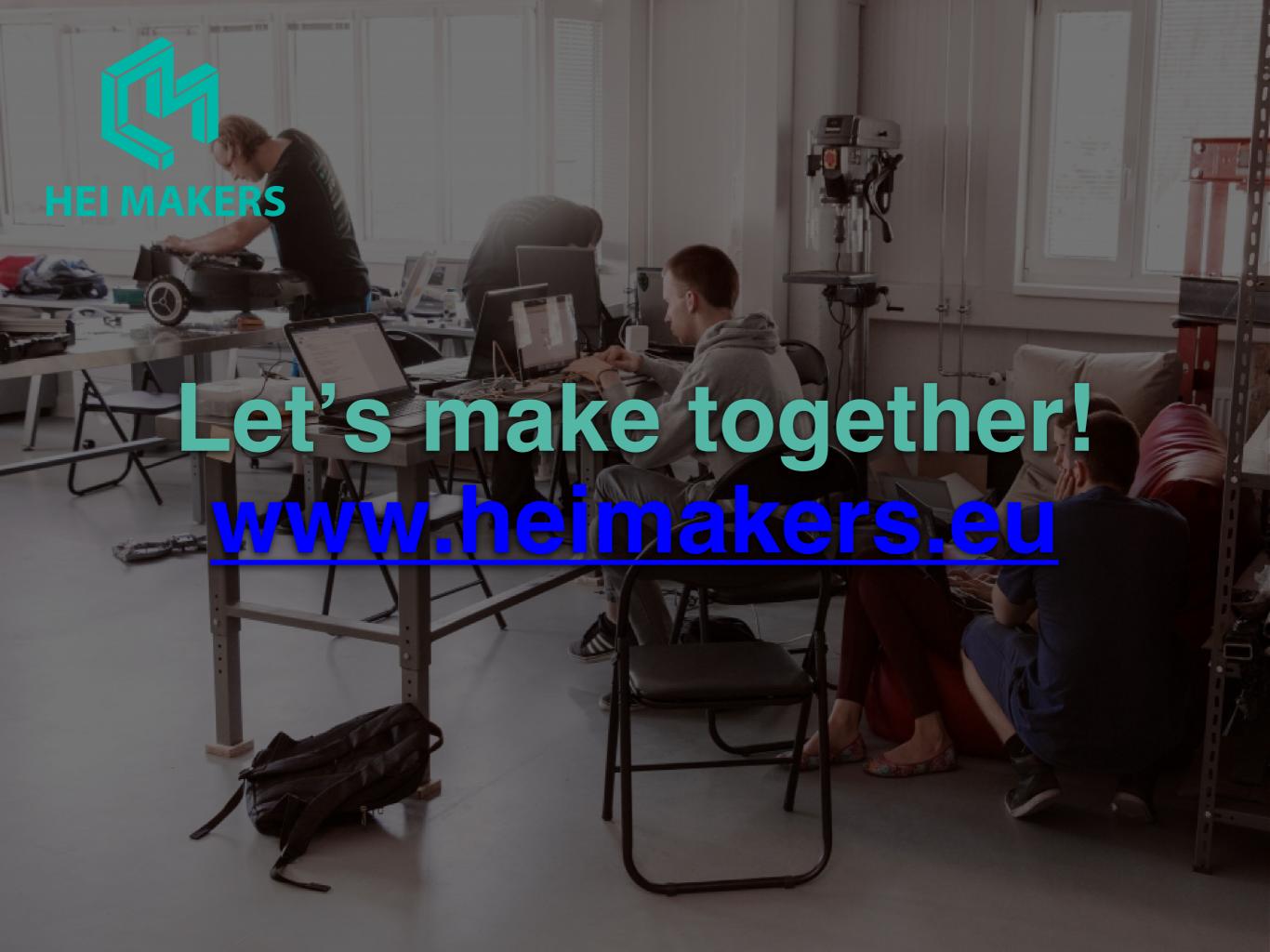